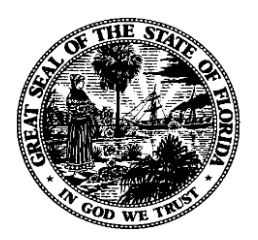

### *Florida Department of Financial Services*

## *Florida Accountability Contract Tracking System (FACTS)*

## *Grant Award Agreement Excel Upload User Guide*

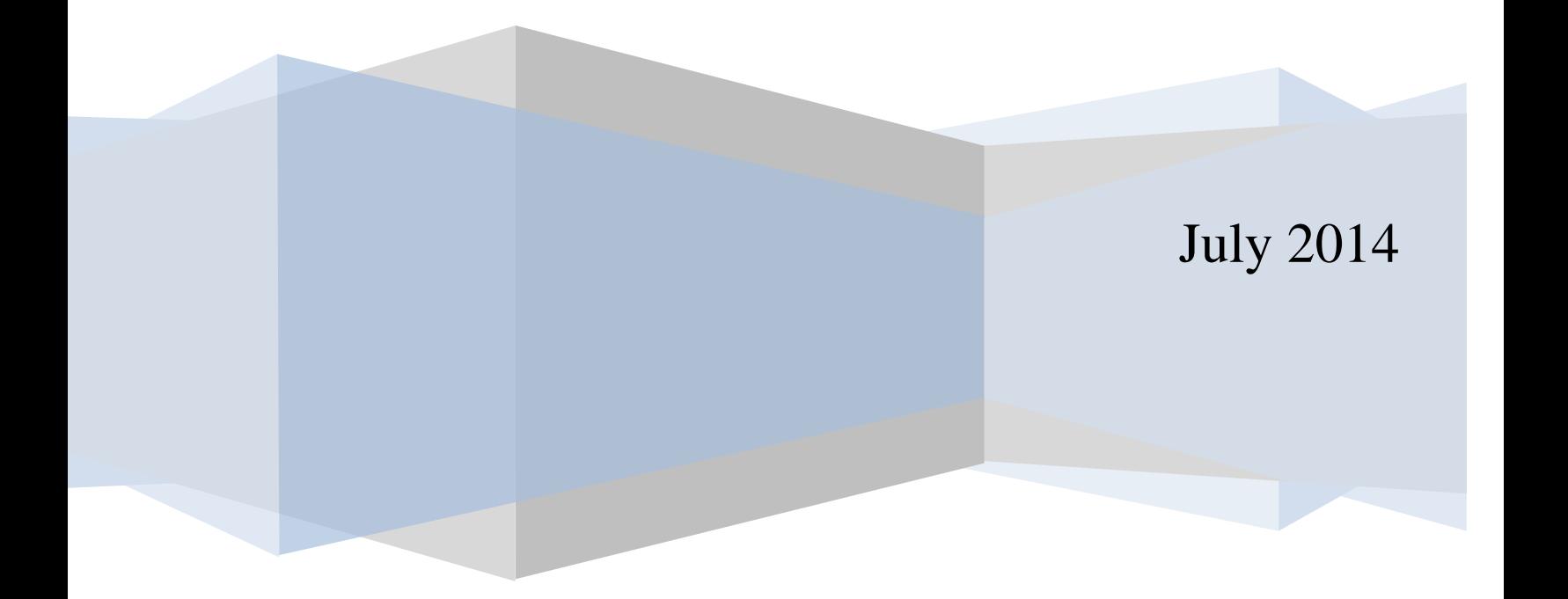

### **Table of Contents**

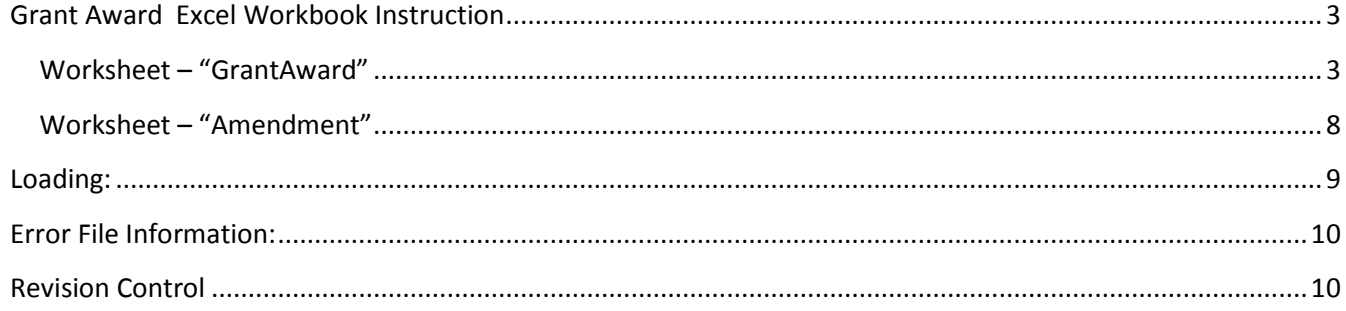

#### **Introduction:**

An agency can use the DFS Excel workbook to upload Grant Award information data into the Florida Accountability Contract Tracking System (FACTS). However, the workbook worksheet/tab "GrantAward" allows only one occurrence of Grantor, letter of Credit, Additional Cost Sharing, CSFA, CFDA and Associated Agreement information record per Grant Award ID. In addition, the workbook worksheet/tab "Amendment" allows only one Amendment information record per Grant Award ID. Adding additional occurrences of Grantor, Letter of Credit, Additional Cost Sharing, CSFA, CFDA, Associated Agreement and Amendment information records for Grant Award IDs must be done on-line in FACTS.

#### <span id="page-2-0"></span>**Grant Award Excel Workbook Instruction**

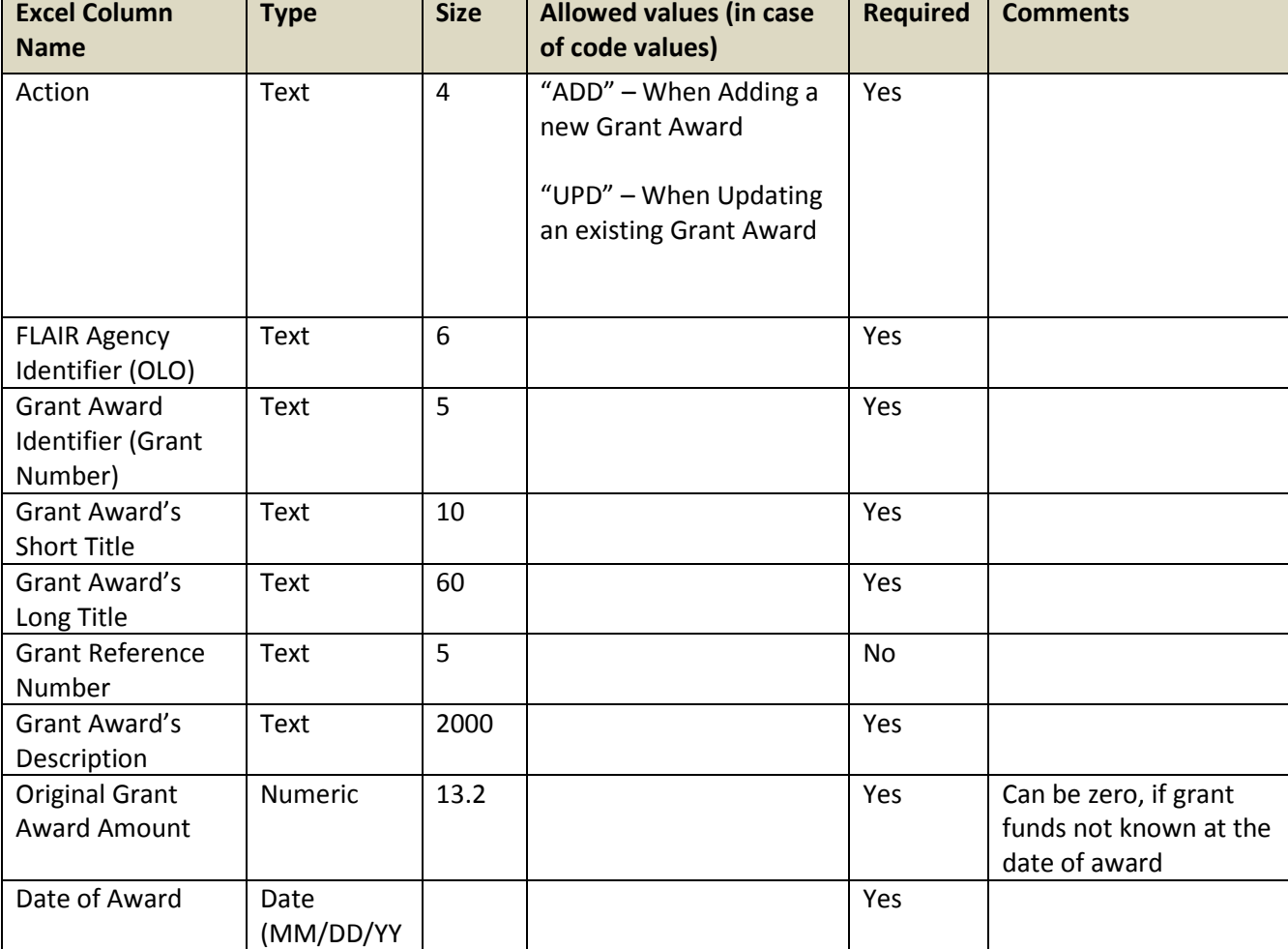

#### <span id="page-2-1"></span>**Worksheet – "GrantAward"**

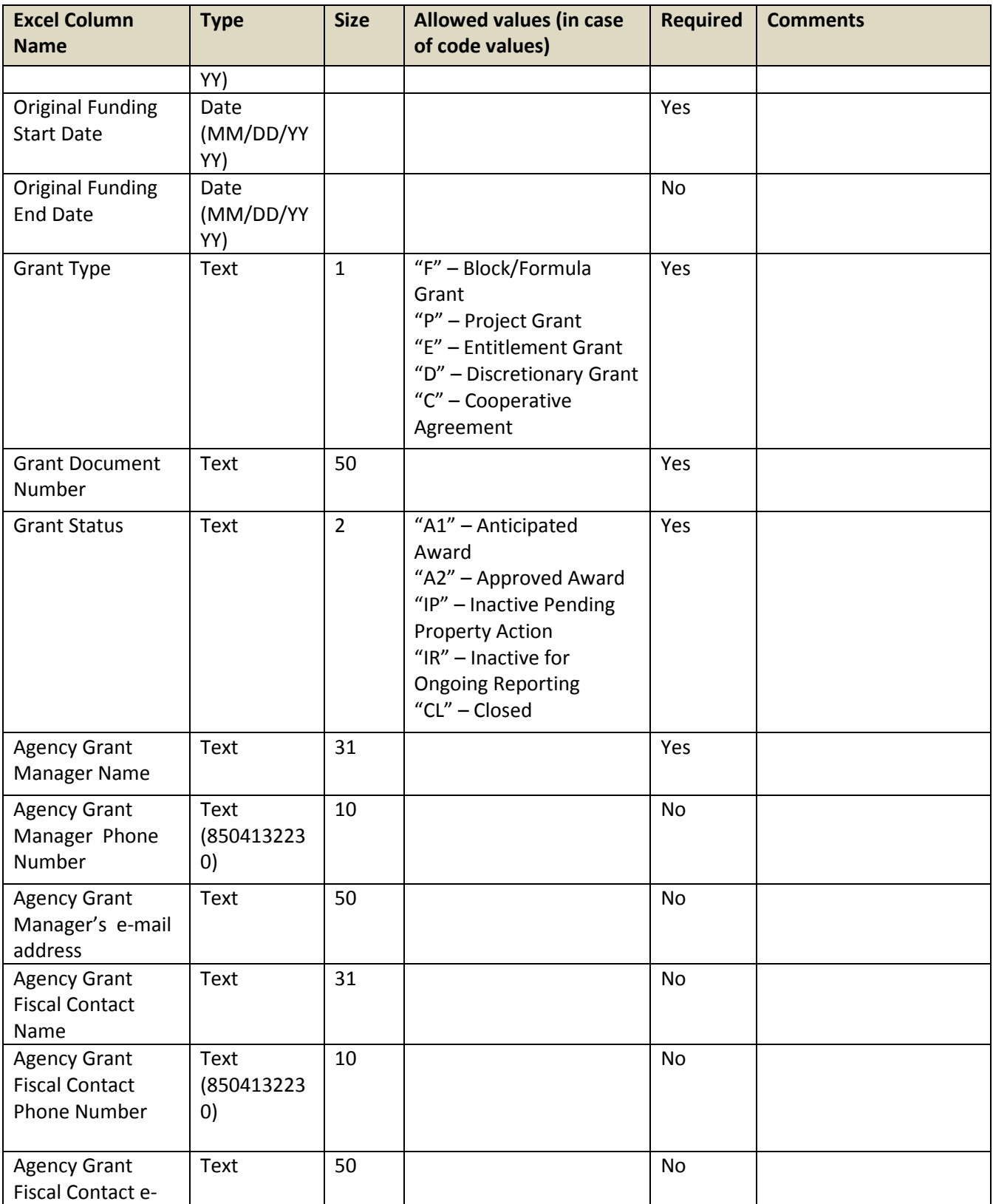

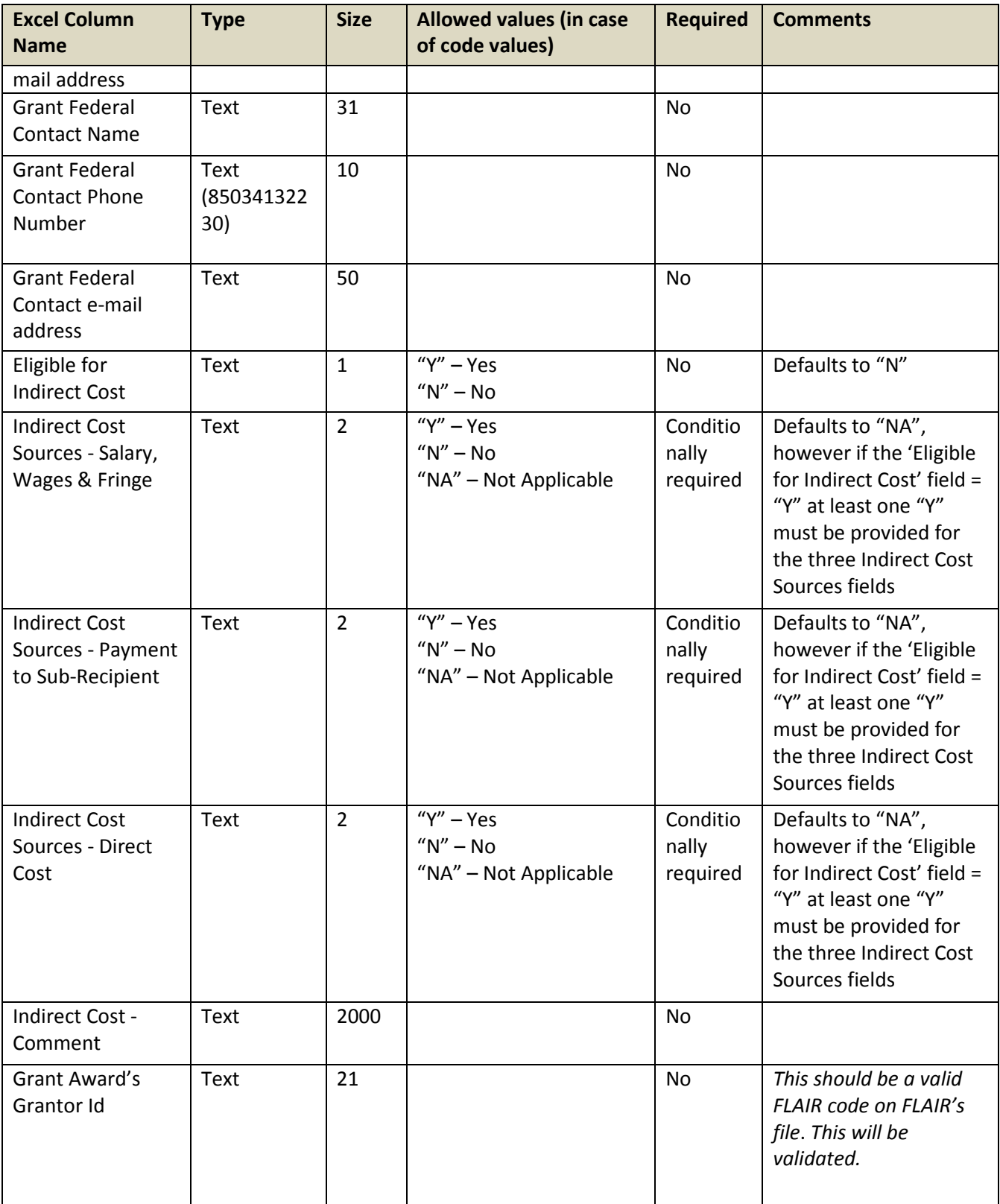

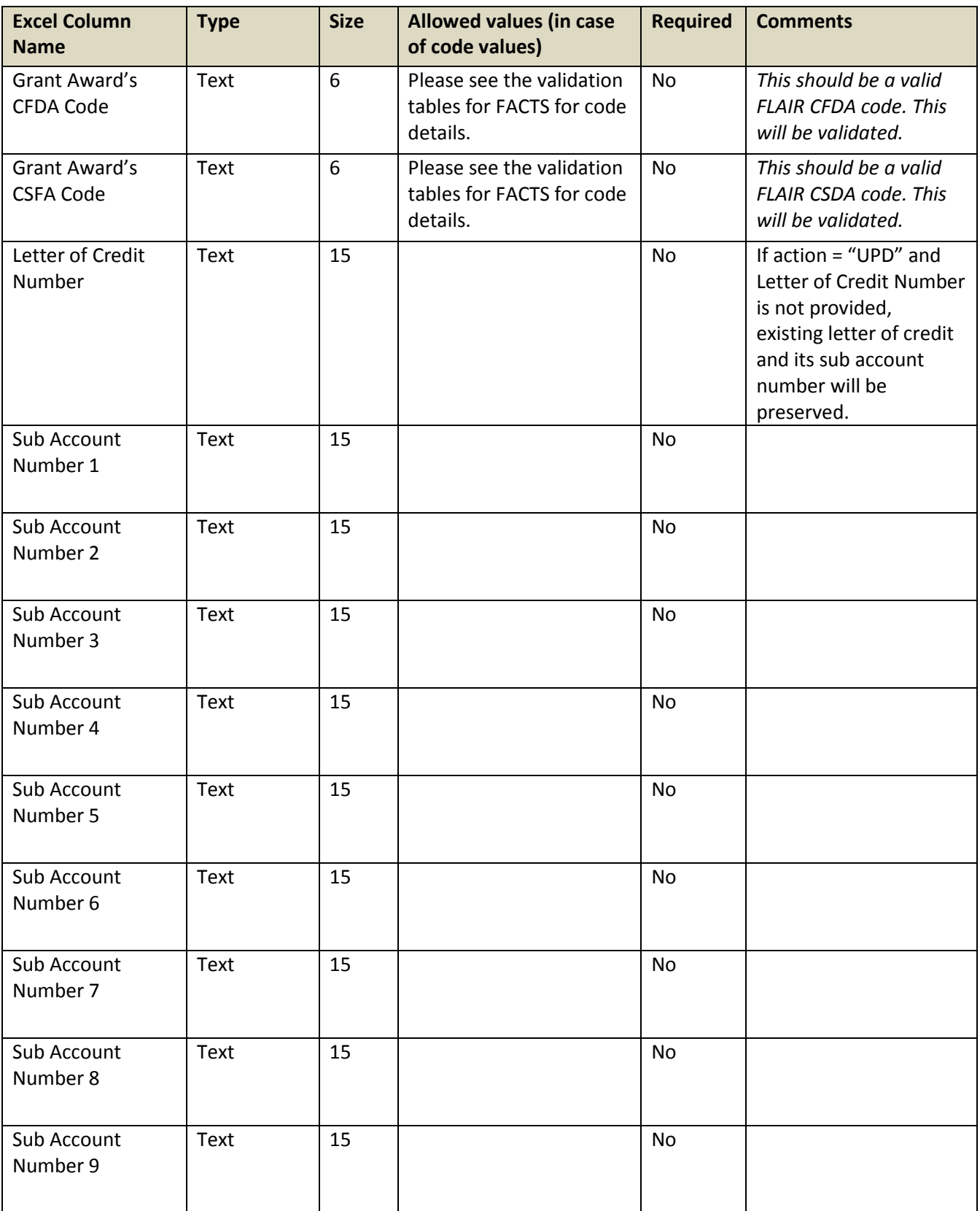

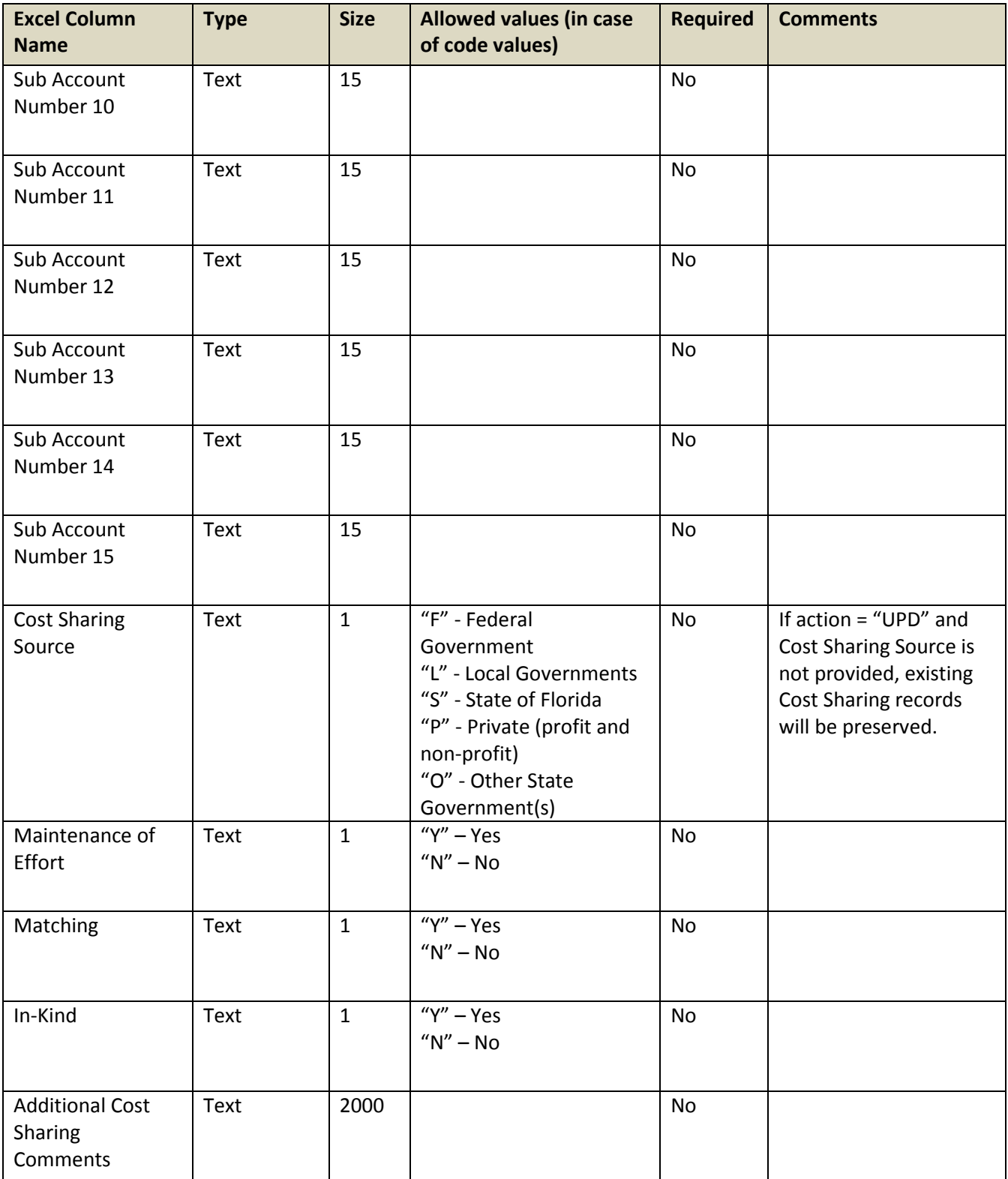

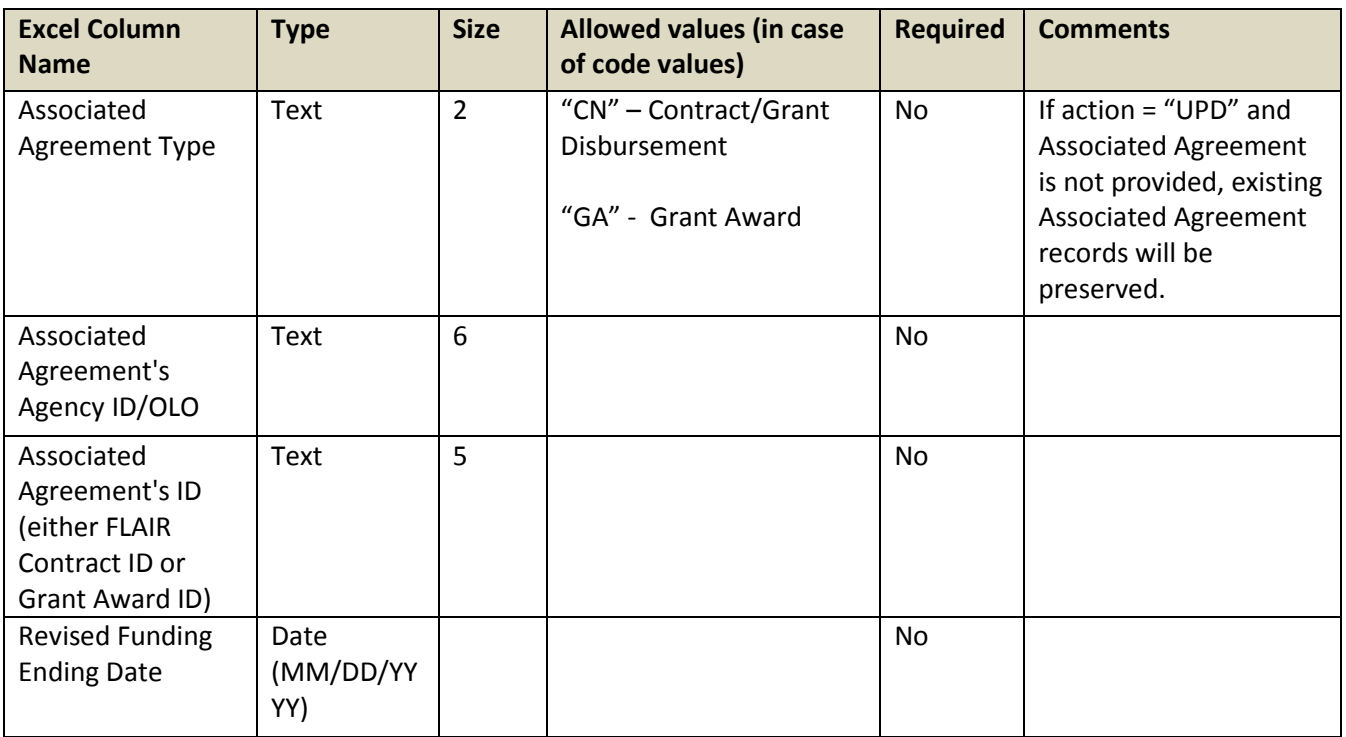

#### <span id="page-7-0"></span>**Worksheet – "Amendment"**

Provide only the records that need to be added or updated. For example if a Grant Award has three Amendments, and there is an update in the second Grant Award Amendment then the record for that Amendment only needs to be provided.

For any updates, the Agency Amendment Reference must exist for the Grant Award. Agency Amendment Reference must be unique for amendments of a Grant Award.

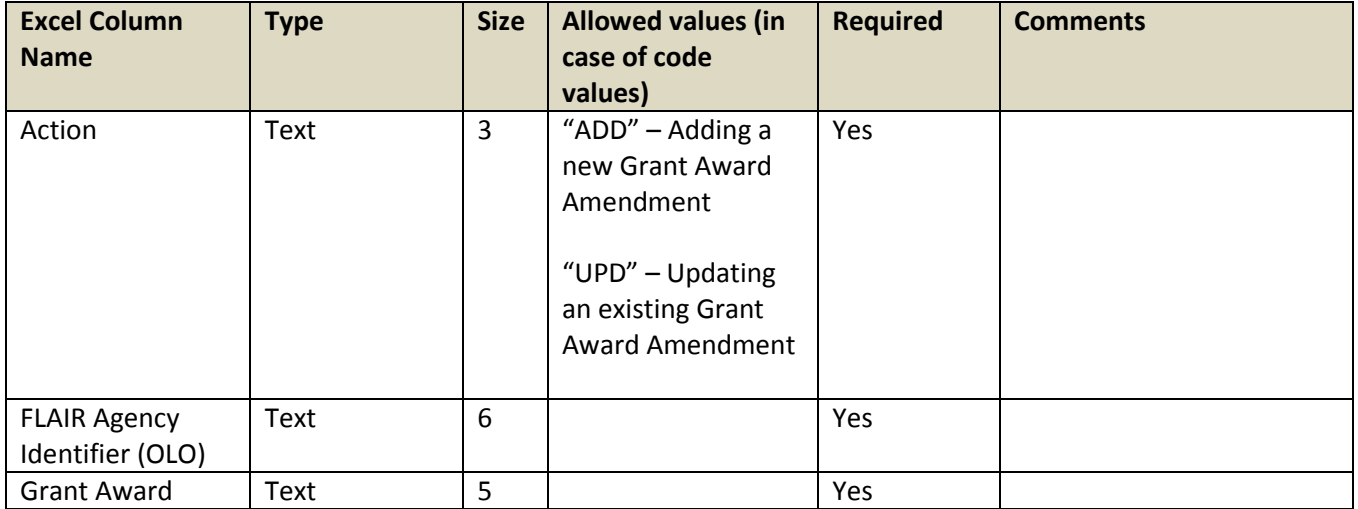

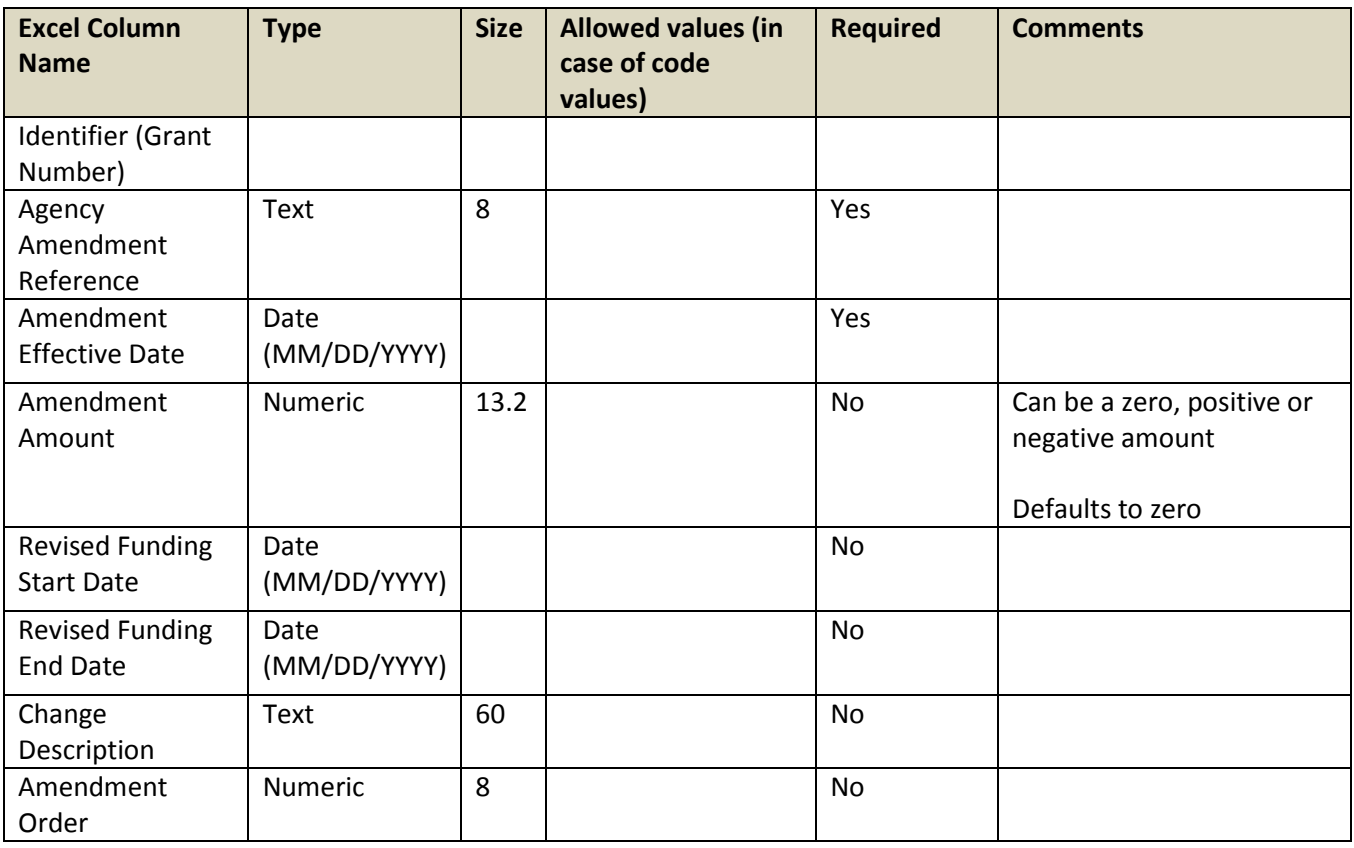

#### <span id="page-8-0"></span>**Loading:**

- A. Access the FACTS web application dashboard, select the Upload Grant Award Information option to upload the agency grant award data and follow the on screen instructions.
- B. The Agency will receive a confirmation that the file was transmitted successfully or a notification of errors. If an error is encountered in saving the Agency Batch data load, investigate and resubmit the file prior to 5 PM.
- C. All uploaded files will be processed between the hours of 5:00 PM and 6:45 PM. The information will be validated and loaded into the FACTS website database. If an error is encountered it will be written in an output log file and placed on the error screen of the web application. The log file will also contain a summary of number of records found, processed and failed. Records that did not contain an error will not be placed into the log file. Records that resulted in an error will be indicated with Excel Worksheet Name, Excel Row Number and Grant Award Id along with a descriptive error message.
- D. Essential information is passed through as second batch loading processes to FLAIR. If errors are encountered these errors will be captured in the same output log file described in the earlier paragraph.
- E. Valid data loaded under the upload process will be in FLAIR within 24 hours from the time the web system process the file. Loading processes are scheduled to run on regular working days.

F. All errors encountered during the upload process will be posted by 5 AM the next business day and be accessed using the FACTS web application dashboard option View Upload History.

#### <span id="page-9-0"></span>**Error File Information:**

Error logs will use the following naming convention:

FilenameReceived\_YYYYMMDD\_HHMMSS\_GrantAwards\_Log.txt

The resulting error record will be formatted as:

Error: Worksheet (<Name of Excel Worksheet>) Row (<Excel Row Number>) Grant Award Id: <Grant Award ID> Error Description

#### <span id="page-9-1"></span>**Revision Control**

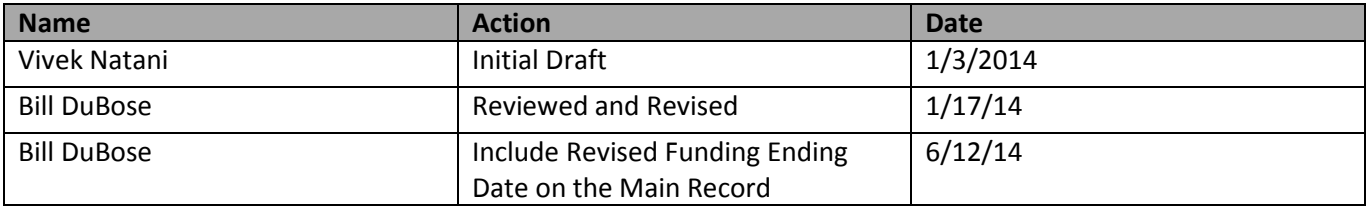